本文档只对 HDL 继电器, 调光器, 情景面板, 窗帘电机控制器在 Control4 系统内的配置使用进行说明, 其本 身产品参数、硬件连线及面板操作请参考 HDL 提供的使用说明 注: 如果项目中存在 Control4 的 485 网关, 需要修改 HDL 的网关端口。默认是 6000, 建议修改 5889 等不 与 Control4 相同, 如果没有 Control4 的 485 网关则不需要修改

## 驱动使用说明

# (1)驱动加载

用户需访问网站 www.insona.cc 下载相应的 HDL 设备的驱动, 分别是: inSona\_HDL\_Service.c4i : HDL 设备的必需驱动, 提供网络数据服务 inSona\_HDL\_Relay.c4i : HDL 继电器驱动 inSona HDL Switch.c4i : HDL 继电器控制灯光驱动 inSona\_HDL\_Dimmer.c4i : HDL 调光器 inSona\_HDL\_DLP.c4i :HDL 情景面板

inSona\_HDL\_Contact.c4i : HDL 采集模块, 最大支持 24 路

inSona HDL CurtainController.c4i : HDL 窗帘电机控制器

将用户自己需要的驱动拷贝到 C:\用户目录\Documents\Control4\Drivers 下;打开 Composer, 点击 Driver->Add Driver,选择 Drivers 目录下的对应驱动进行加载;

#### (2)添加设备

如图,用户可以添加自己需要的驱动

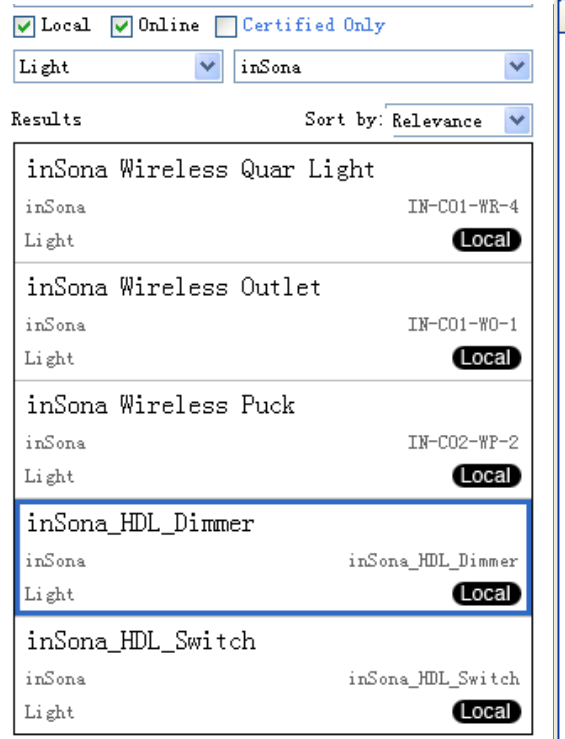

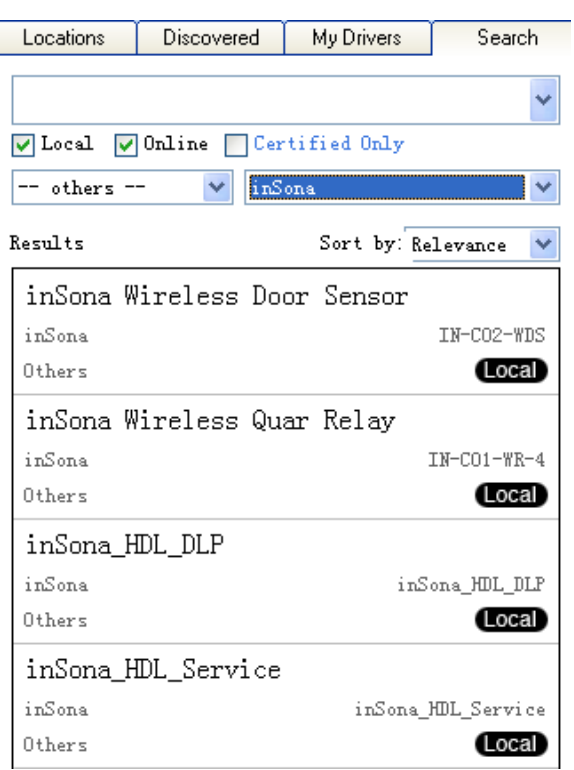

E: info@insona.cc T: +86 512 8766 1838 F: +86 512 8766 1839

#### inSona<sup>®</sup> Suzhou innaso Intelligent Technology Co., Ltd. www.insona.cc

 $\ddot{\phantom{1}}$ 

 $\checkmark$ 

(Local)

(Local)

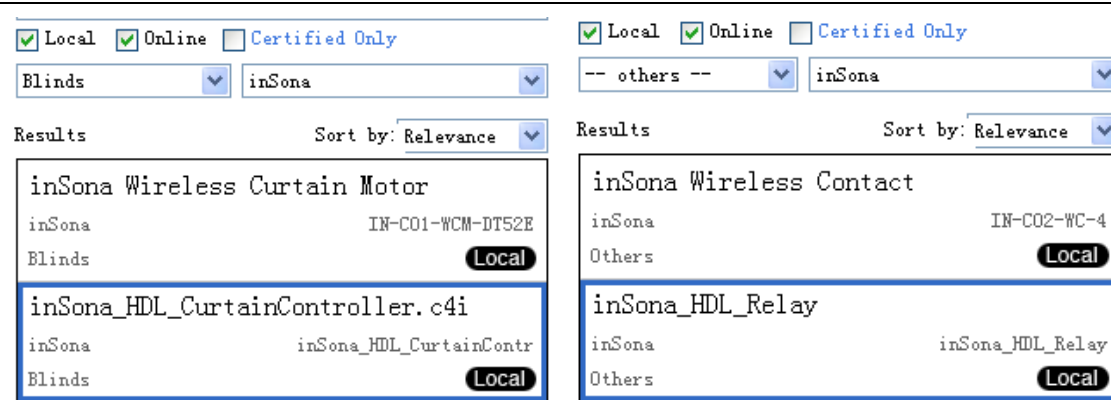

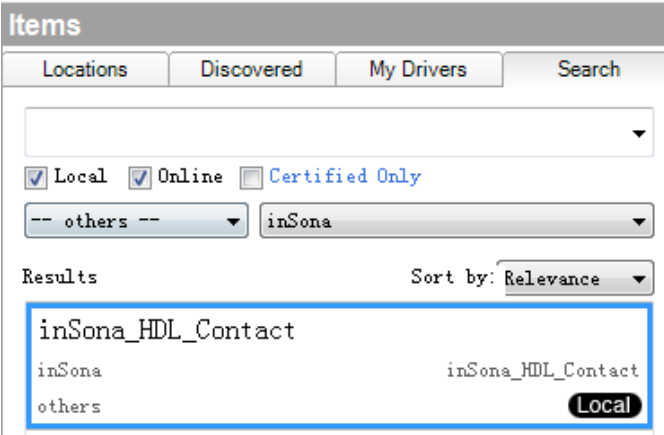

用户可以在对应的选项里添加自己需要的驱动

## (3)属性说明

下图为 inSona\_HDL\_Service 驱动的属性

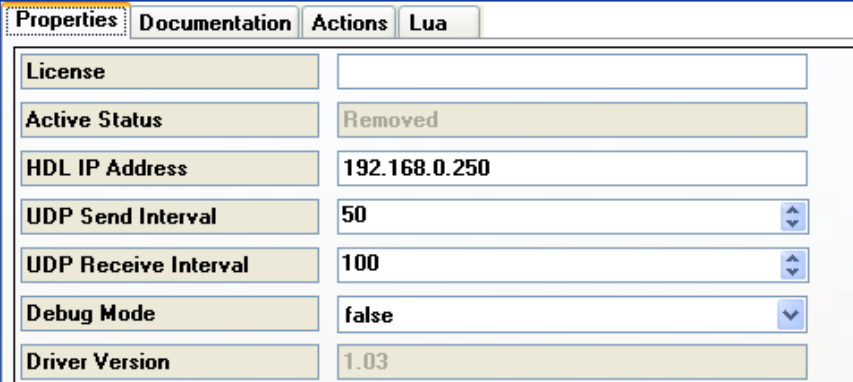

License : HDL 驱动的注册码 Active Status : 驱动注册码状态 HDL IP Address : HDL 网关模块的 IP 地址 UDP Send Interval : 主机发送 UDP 数据包的频率,一般无需修改 UDP Receive Interval : 主机收取 UDP 数据包的频率, 一般无需修改 Debug Mode :日志信息输出控制 Driver Version : 驱动版本信息

> E: info@insona.cc T: +86 512 8766 1838 F: +86 512 8766 1839

下图为 inSona\_HDL\_Relay.c4i 驱动的属性

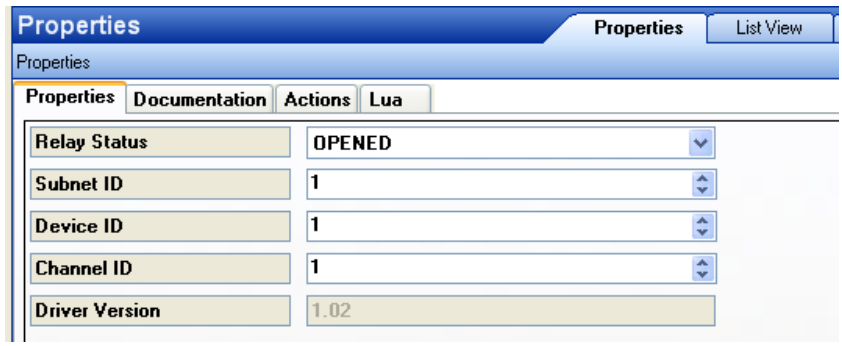

Relay Status: 继电器实时状态

Subnet ID: HDL 设备的子网 ID, 需在 HDL 自己的 HDL-BUS 软件里设置查看 Device ID: HDL 设备的设备 ID, 需在 HDL 自己的 HDL-BUS 软件里设置查看 Channel ID: 设备的通道 ID, 需与用户实际使用的通道号对应 Driver Version : 驱动版本信息

下图为 inSona\_HDL\_Switch.c4i 驱动的属性, 实际为 HDL4 路继电器控制灯光驱动

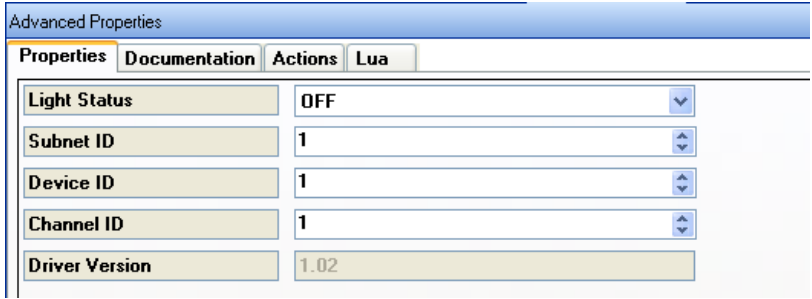

Light Status : 灯光实时状态 其它同上

下图为 inSona\_HDL\_Dimmer.c4i 驱动的属性

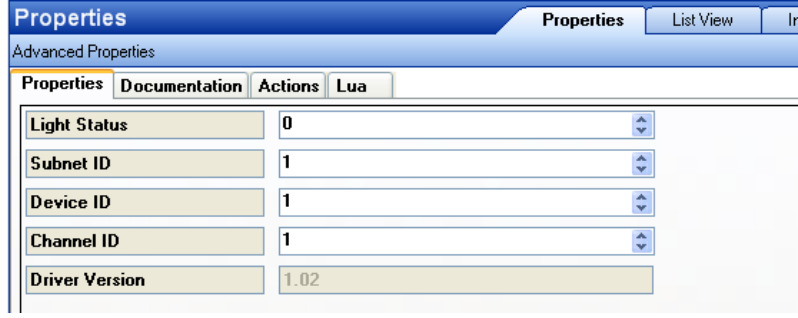

Light Status : 灯光实时状态 其它同上

下图为 inSona\_HDL\_CurtainController.c4i 驱动的属性

E: info@insona.cc T: +86 512 8766 1838 F: +86 512 8766 1839

Suzhou innaso Intelligent Technology Co., Ltd. www.insona.cc

**inSona**<sup>®</sup>

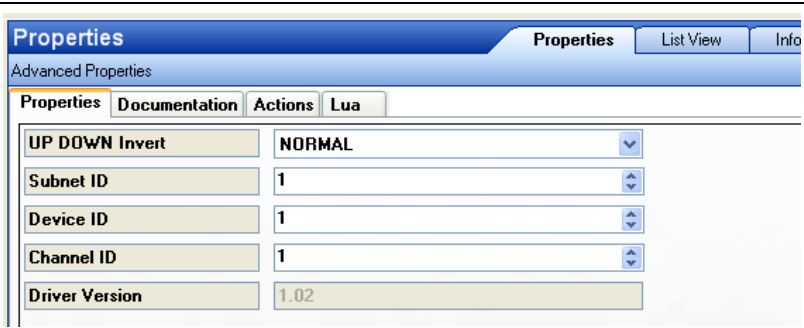

UP DOWN Invert : 设置电机控制信号是否反转

其它同上

注: 窗帘电机控制器提供 2 路控制, 其中 Channel ID 为 1、2 时, 分别控制第一路与第二路开关帘运行模

式, Channel ID 为 3、4 时, 分别控制第一路与第二路百叶窗运行模式

下图为 inSona\_HDL\_DLP.c4i 驱动的属性

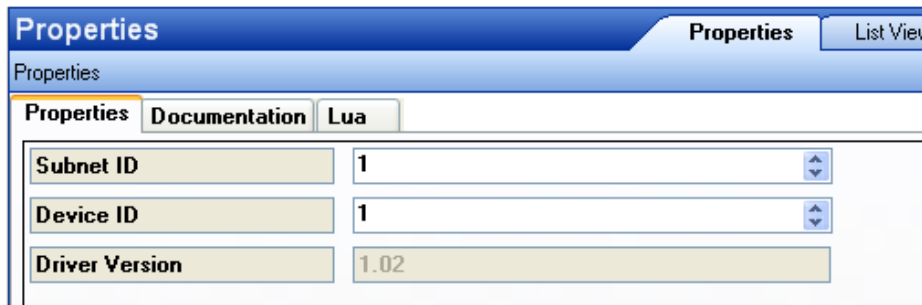

Subnet ID: 同上, 为 HDL-BUS 里情景面板的实际子网 ID

Device ID: 与上述设置不同, 并不是情景面板的实际设备 ID, 需要设置一个虚拟的设备 ID, 并且这个 ID 不能与实际存在的设备 ID 冲突, 比如, HDL-BUS 里在线设备的 device ID 有 0、1、2, 那么, 这里情景面 板的 Device ID 可以设为除 0、1、2 之外, 任意一个 3-254 的数字

下图为 inSona\_HDL\_Contact.c4i 驱动的属性

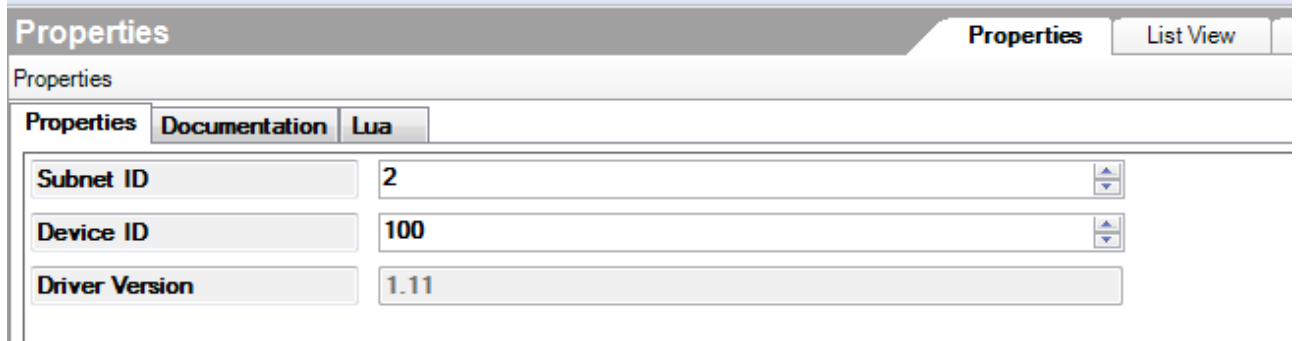

Subnet ID: Subnet ID: 同上, 为 HDL-BUS 里采集模块的实际子网 ID

Device ID: 与 DLP 驱动设置要求一致,并不是采集模块的实际设备 ID,需要设置一个虚拟的设备 ID, 并且 这个 ID 不能与实际存在的设备 ID 冲突;

> E: info@insona.cc T: +86 512 8766 1838 F: +86 512 8766 1839

Suzhou innaso Intelligent Technology Co., Ltd. **inSona** www.insona.cc

注: 网关模块必须与其它设备处于同一子网, Subnet ID 必须一致, 否则无法控制。

### 使用说明

驱动激活

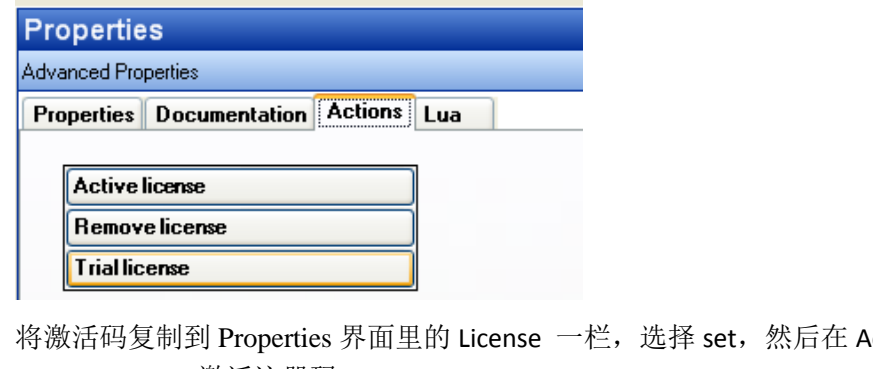

ction 界面里激活: Active license:激活注册码 Remove license:移除注册码 Trial license:试用注册码 注: 当注册码为试用注册码, 用户只能点击 Trial license, 进行试用, 为期 30 天。当注册码为正式注 册码,用户能够点击 Active license 进行激活。

用户可以在 Properties 界面里的 Active Status 一栏查看注册码状态 Not Active: 默认状态 Actived: 注册码已激活 Removed: 注册码已被移除 Trial: 注册码正在试用 Failed:注册码激活失败

日志输出控制说明

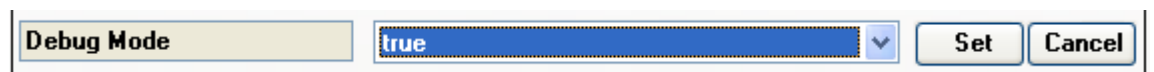

在 inSona\_HDL\_Service 驱动属性页面,将 Debug Mode 设为 true,然后在 Action 页面点击 TEST UDP Communication

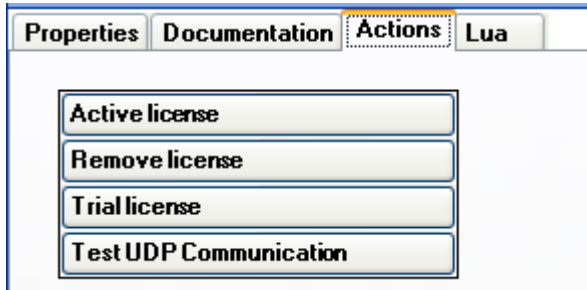

在 lua 页面就能够查看详细日志输出

**ExecuteCommand function called with: LUA ACTION** 

UDP communication is running normally,1 device found online

UDP communication is running normally,1 device found online UDP communication is running normally,1 device found online

UDP communication is running normally,1 device found online

下面以调光为例, 说明 HDL 设备在 Control4 系统内的配置及使用

当用户需要使用 HDL 调光器时,必须先添加 inSona\_HDL\_Service,然后再添加 inSona\_HDL\_Dimmer.c4i。 添加驱动后,用户必须使用注册码激活驱动,否则不可用,具体步骤见上述描述。

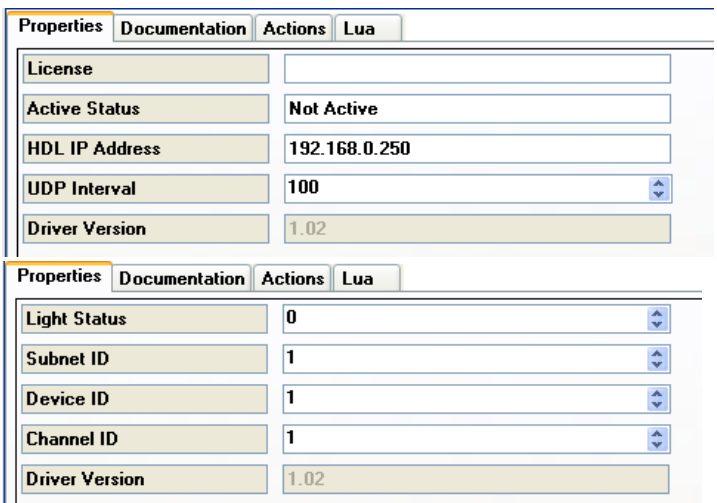

填写 HDL IP Address,Subnet ID,Device ID,时,用户需要在 HDL 软件 HDL-BUS 预先设置查看 已下图为例

 $\sqrt{N}$ -line devices

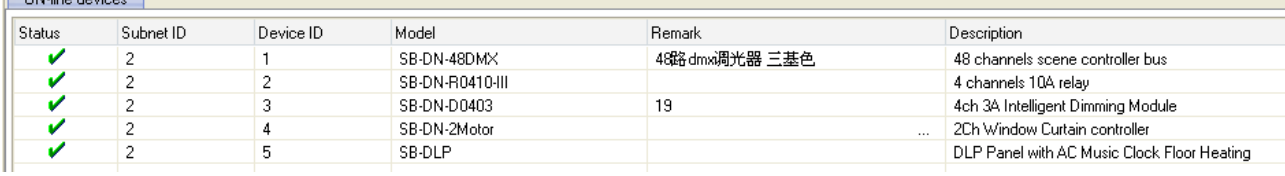

HDL IP Address 为 192.168.0.250:

Subnet ID 为 2

Device ID 为 3

Channel ID 根据用户实际使用的通道号填写, 比如使用 channel 1, Channel ID 就填 1 设置完成后,用户就能够控制调光了。 其它,继电器,继电器控制灯光,窗帘电机控制器的配置都是类似的。

下面介绍 HDL 情景开关的使用方法:

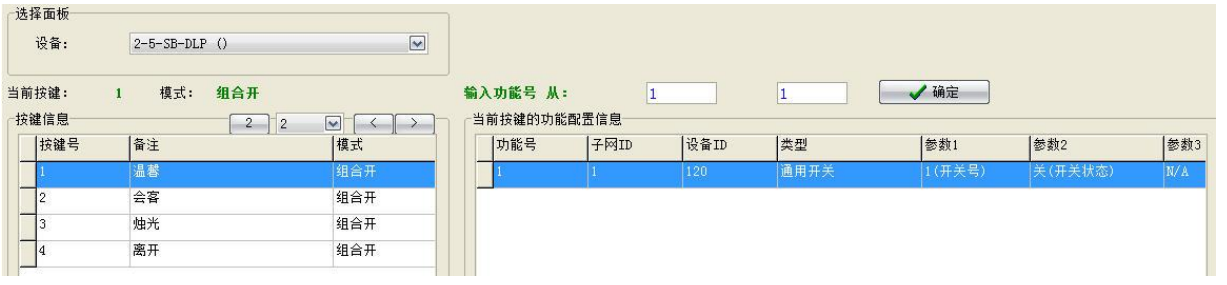

E: info@insona.cc T: +86 512 8766 1838 F: +86 512 8766 1839

**inSona** Suzhou innaso Intelligent Technology Co., Ltd. www.insona.cc

inSona\_HDL\_Service 驱动的设置与使用调光是一致的, inSona\_HDL\_DLP 驱动的 Subnet ID 也是情景面板 实际的 ID, Device ID 按属性页面介绍的原则设置,然后在 HDL-BUS 软件里,设置按键对应的功能。

如上图左侧,选择一个模式按键,在图中右侧设置功能配置信息,其中用户除了可以添加实际需要控 制的 HDL 设备,同时还需要额外添加一项配置,其中子网 ID、设备 ID 必须与 inSona\_HDL\_DLP 驱动中设置 的信息一致,类型与参数 2 必须与图中所示一致,参数 1 的数字对应于下图中的 TapButton 的 ID, 比如用 户需要在 Control4 系统中对 TapButton5 作相应编程控制,这里的参数 1 就需要设置为 5。

驱动提供 32 个按键事件的调用。

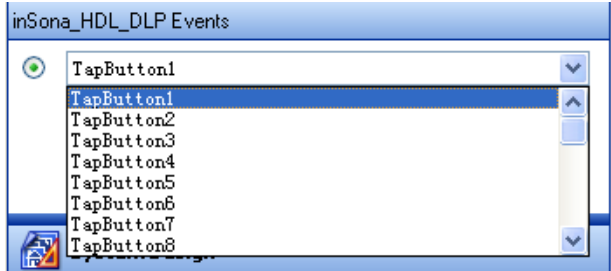

此外,我们还未用户提供了 HDL 系统内的场景控制命令,使用方法如下:

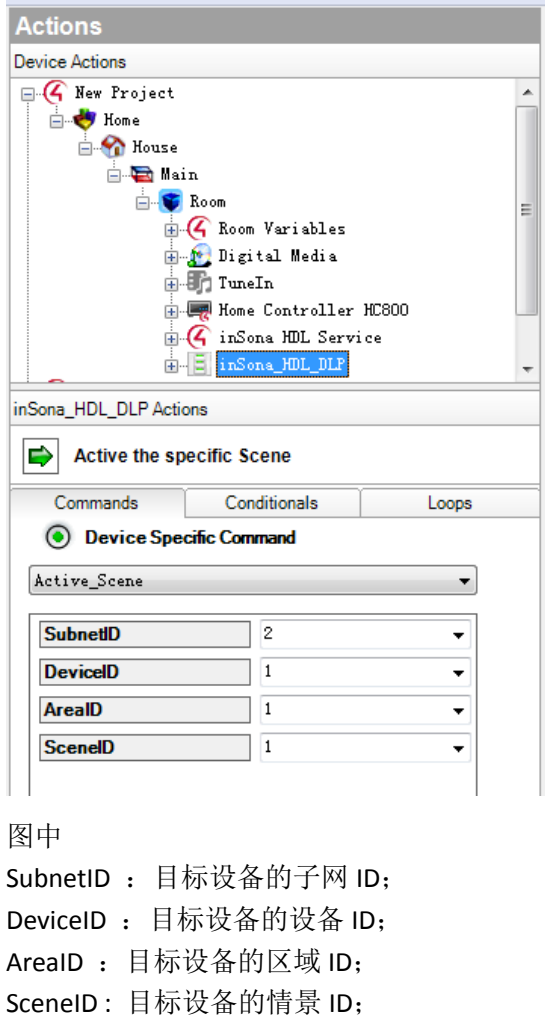

E: info@insona.cc T: +86 512 8766 1838 F: +86 512 8766 1839

举例说明:当用户需要打开某只继电器的第一路,而继电器的 ID 如图所示

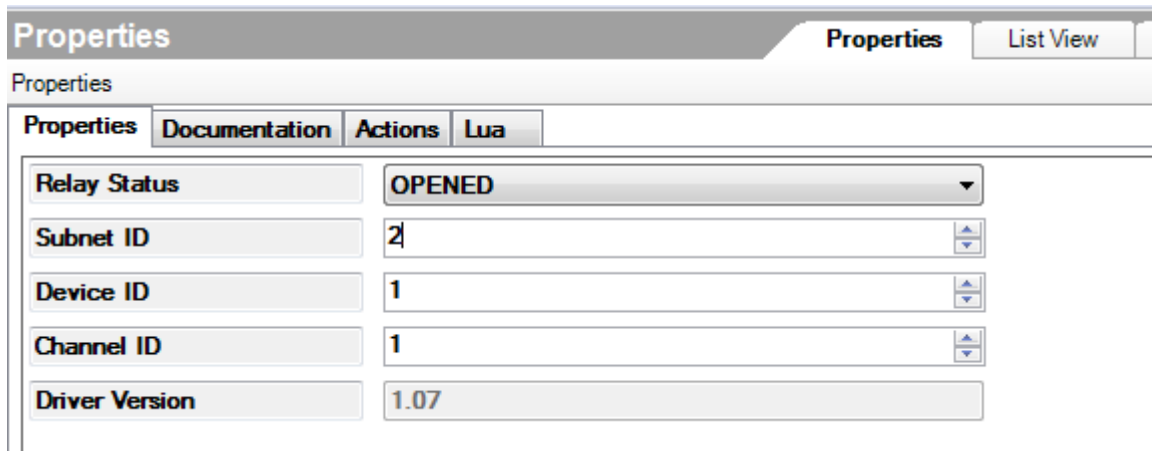

于是,我们的 Action 命令的前 2 个属性如图所示

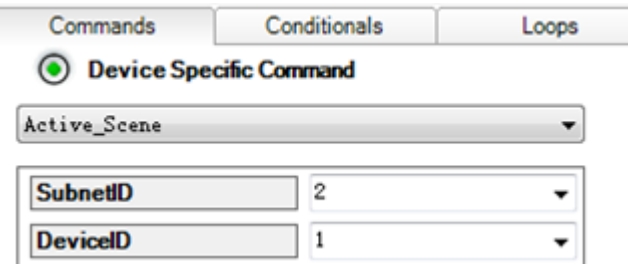

## 此外,我们还需在 HDL-BUS 软件中对这个设备进行设置;

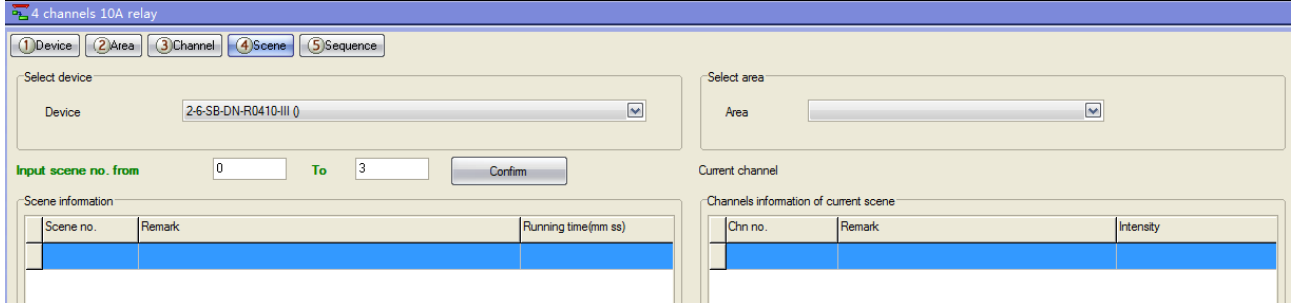

Select area 为 1 Scene NO 为 1, 对应的 Action 命令中的属性如图所示;

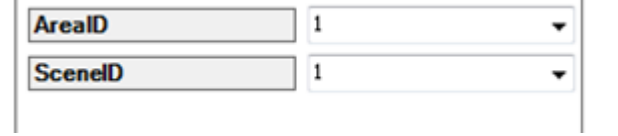

×.

此时用户只需在此处将打开继电器的命令添加上去即可;

如图就是添加了一个控制的命令,用户可以添加多个控制命令,实现场景控制

E: info@insona.cc T: +86 512 8766 1838 F: +86 512 8766 1839

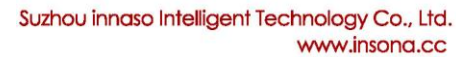

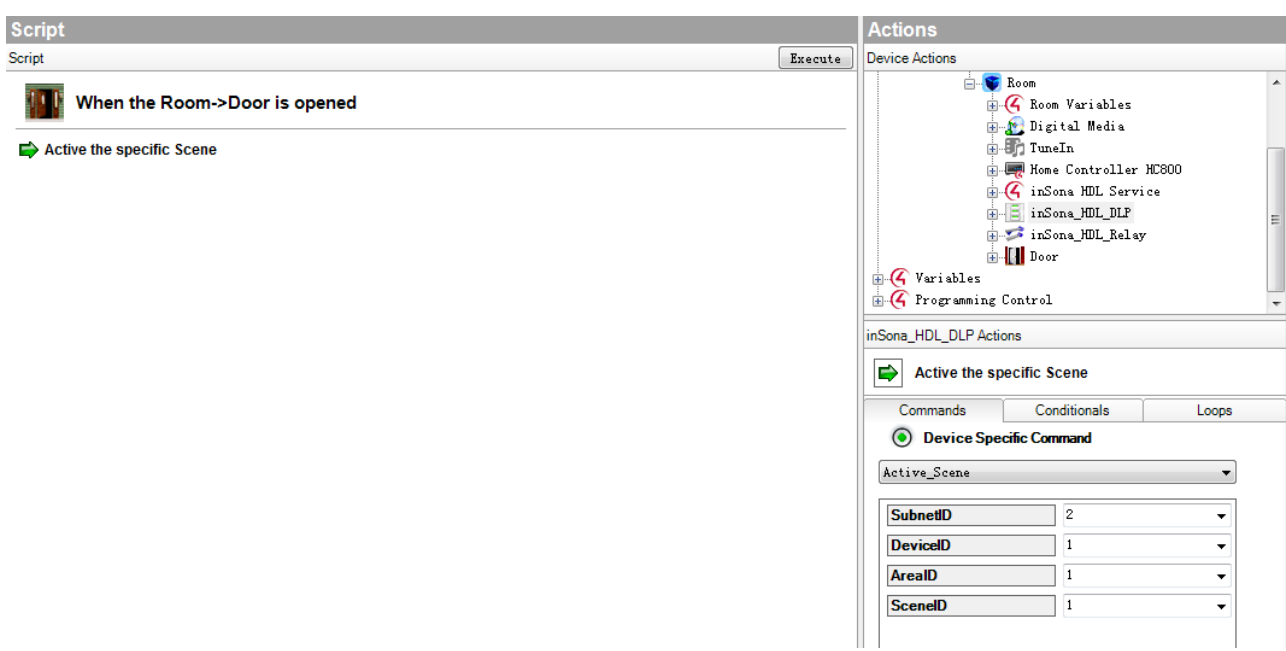

# 下面介绍 HDL 采集模块的使用方法:

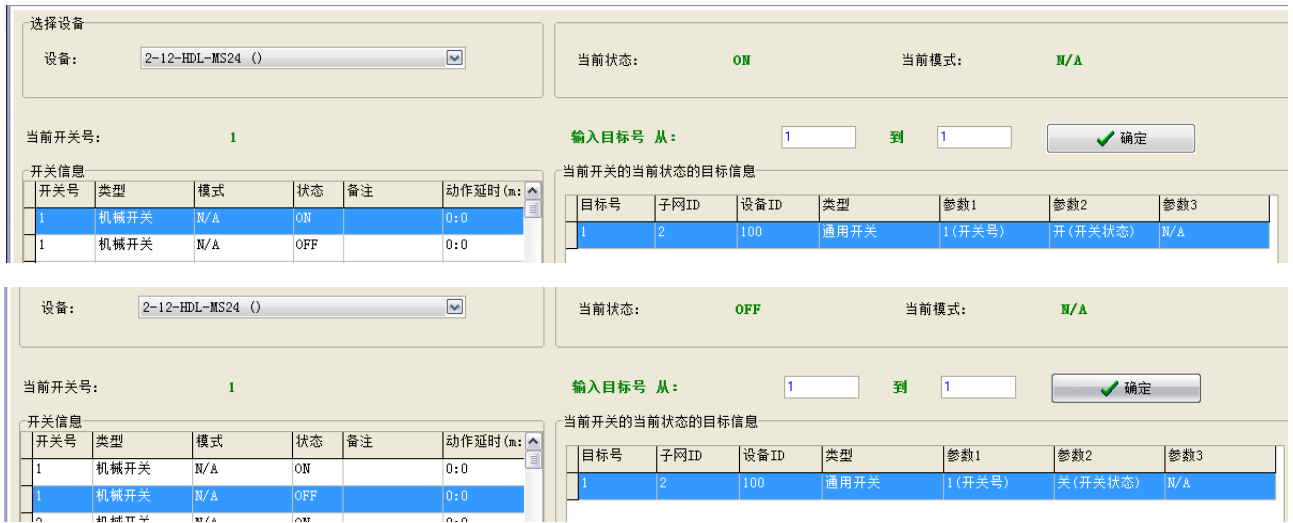

在 HDL-BUS 软件里, 设置输入对应的功能, 开关类型选择机械开关, 子网 ID、设备 ID 必须与 inSona\_HDL\_Contact 驱动中设置的信息一致;

参数 1: 不敏感,随意设置;

参数 2: 当状态为 ON 时, 设置为开, 当状态为 OFF 时, 设置为关; 这样就完成了设备在 HDL-BUS 软件中的配置;

如图显示的是驱动在 Composer 内的 Connection 连接图

E: info@insona.cc T: +86 512 8766 1838 F: +86 512 8766 1839

Suzhou innaso Intelligent Technology Co., Ltd. inSonal

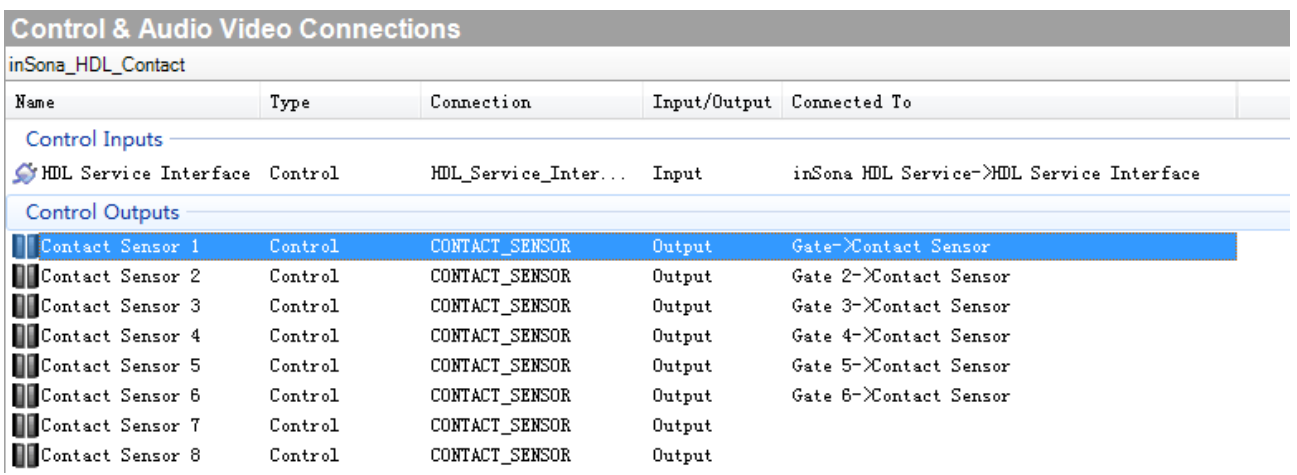

Contact Sensor 1 对应于实际设备的开关号 1, Contact Sensor 2 对应于实际设备的开关号 2, 一一对应

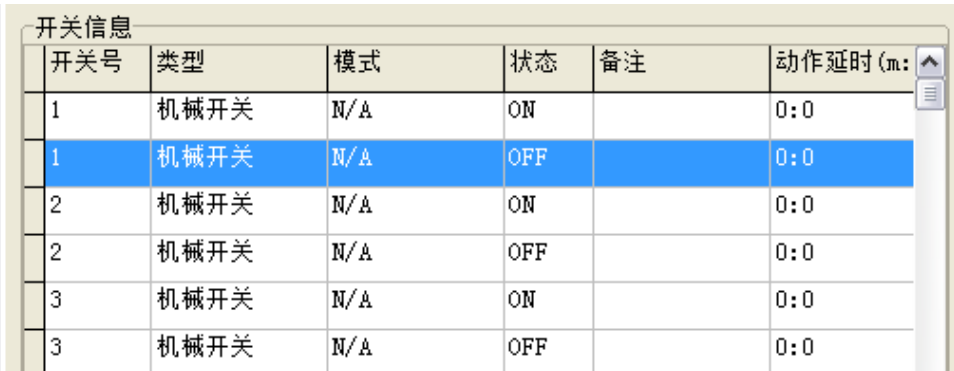

这样当我们在 Sensor 驱动编程时, 就能够采集到设备开关状态来联动 Control4 智能系统中的设备;

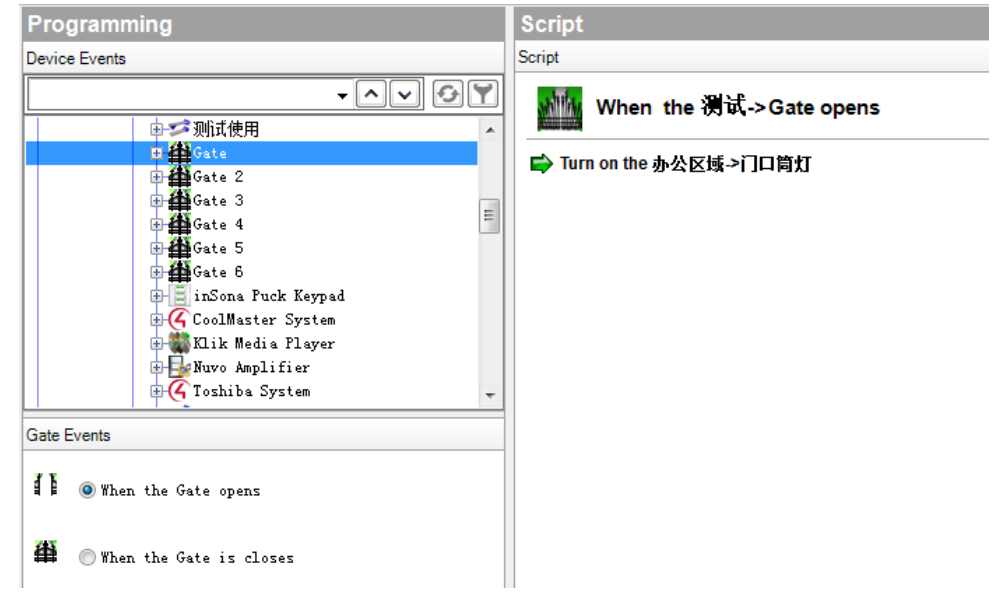

E: info@insona.cc T: +86 512 8766 1838 F: +86 512 8766 1839